Затворете всички програми.

- От Start бутона изберете Computer
- Влентата с менюта изберете Map Network Drive. (Ако не виждате Map Network Drive натиснете бутона Alt на клавиатурата. Трябва да се покаже допълнителна лента с менютата. Изберете Tools и от него изберете Map Network Drive.)
- В полето Folder напишете http://kativ.eu/<user name> като <user name> го заменете с вашето потребителско име от форума.
- $\bullet$  Маркирайте Reconnect at logon
- Маркирайте Connect using different credentials

Екрана трябва да изглежда така:

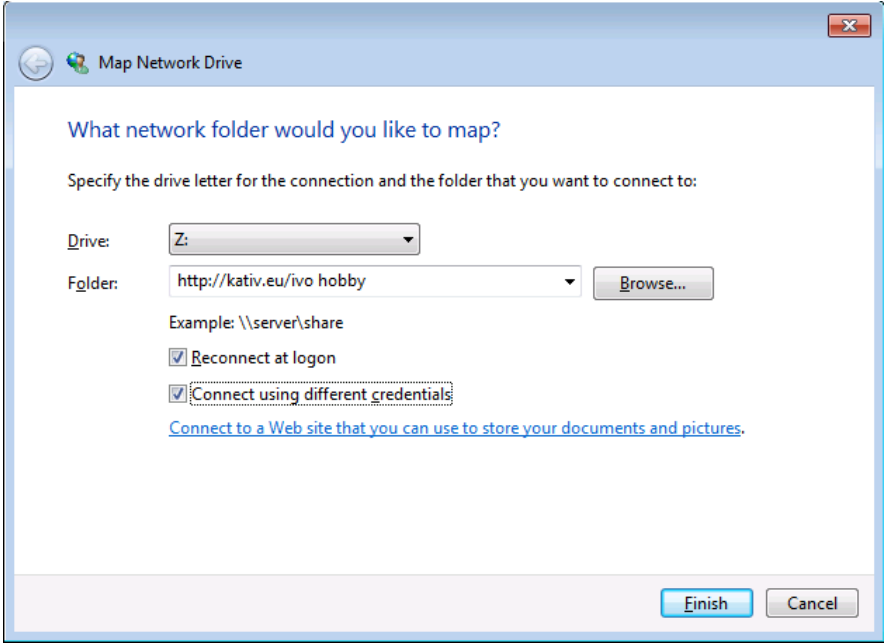

Натиснете бутона Finish.

Попълнете потербителското име и паролата

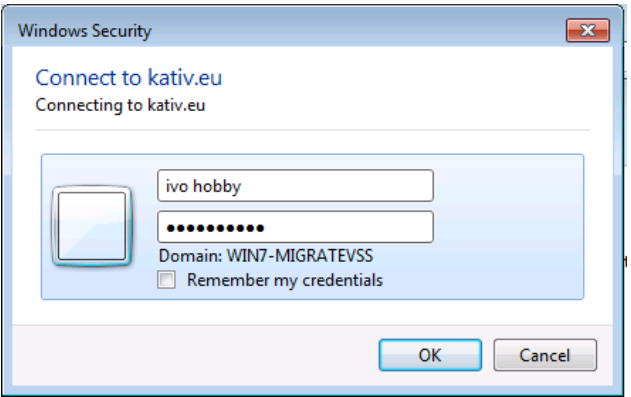

## Натиснете OK.

Ако се свържите успешно, трябва да виждате нова буква за мрежов диск

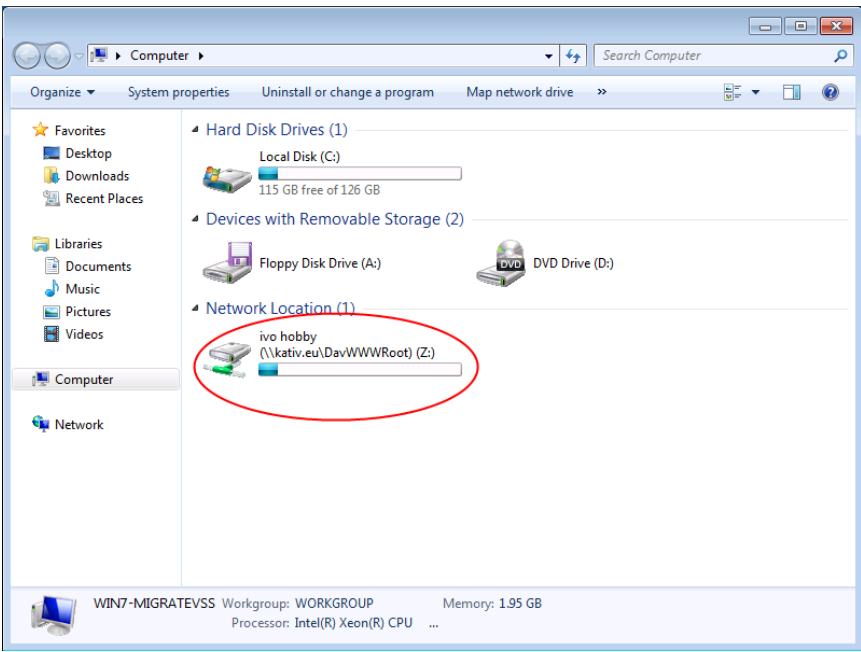

Можете да работите напълно еднакво с мрежовия диск, така както използвате локалния диск C: , дискетите A: или допълнителните Flash памети.

След ретсартиране на Windows ще виждате мрежовия диск като "разкачен"

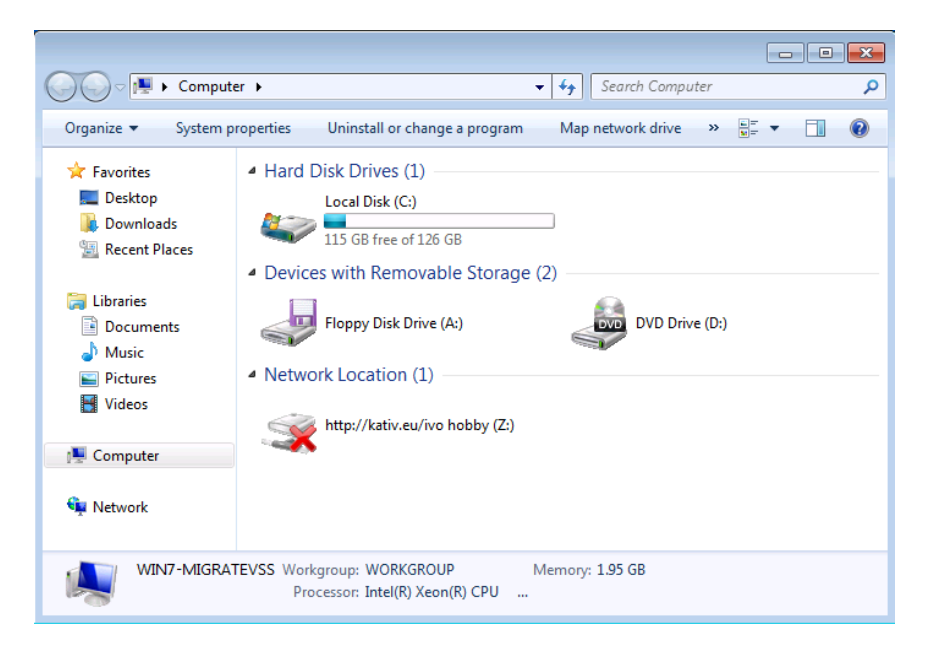

Това не е проблем. В първия момент когато достъпите мрежовия диск, ще Ви поиска отново да въведете паролата си.

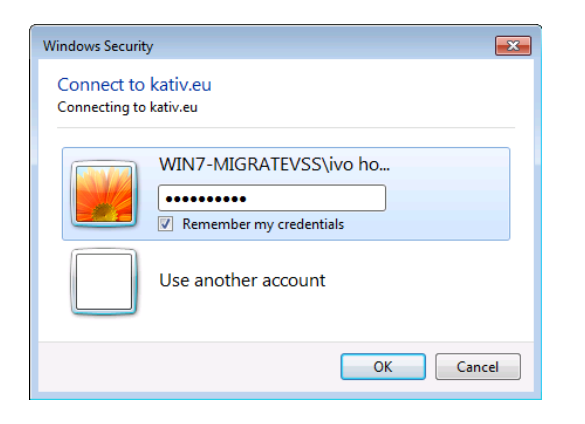

Натиснете OK и продължете да използвате мрежовия диск.

Ако искате да записвате по-големи файлове от 15MB ще трябва да инсталирате допълнителна настройка, която ще ви позволи да записвате файлове до 2GB. Тази настройка се прави еднократно!

- Отворете този линк <http://kativ.eu/files/WebClient2GB.reg>
- На въпроса дали да инсталира… отговорете с Run, трябва да потвърдите че сте съгласни натиснете бутона Allow, Yes, Yes, после Ok
- Рестартирайте Windows.

Всички файлове, които записвате на мрежовия диск, ще са достъпни през WEB Browser на адрес [http://kativ.eu/files/<](http://kativ.eu/files/)user name> като <user name> го заменете с вашето потребителско име от форума.